# NetSupp&rt

# **NetSupport Manager 12.50** "Erste Schritte" Handbuch

**Copyright© 2017** NetSupport Ltd alle Rechte vorbehalten

## **Inhaltsverzeichnis**

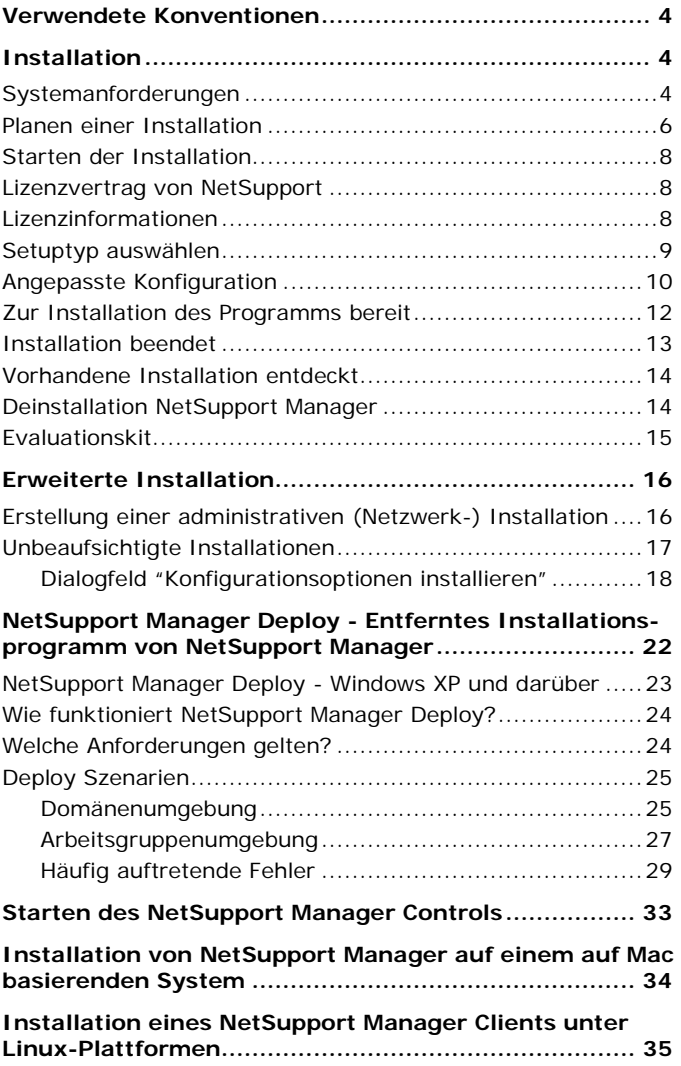

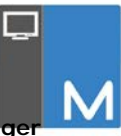

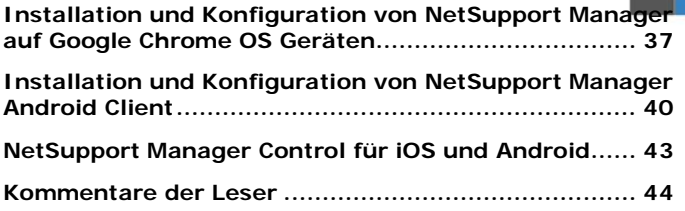

### <span id="page-3-0"></span>**VERWENDETE KONVENTIONEN**

Das 'Control' ist die Arbeitsstation bzw. das Gerät, mit dem dem Client etwas gezeigt wird oder mit dem der Client betrachtet/gesteuert wird. Es wird manchmal als Viewer bezeichnet.

Der 'Client' ist die Arbeitsstation bzw. das Gerät, an das gezeigt oder das betrachtet/gesteuert wird. Er wird manchmal als Host bezeichnet.

### <span id="page-3-1"></span>**INSTALLATION**

#### <span id="page-3-2"></span>**Systemanforderungen**

Einige Funktionalitätsbereiche von NetSupport Manager sind vom Vorhandensein bestimmter Dateien/Anwendungen abhängig. Stellen Sie vor der Installation von NetSupport Manager sicher, dass diese verfügbar sind.

#### **PC Voraussetzungen:**

Windows 10, 8 und 8.1 (32bit and 64 bit), Windows Server 2012, Windows 7 (32bit and 64 bit), 2008 (32bit, 64 bit und R2), Vista (32bit and 64 bit), 2003 (Service Pack 1) und XP (Service pack 3 und höher).

TCP/IP, HTTP oder Legacy (IPX und NetBIOS).

NetSupport Manager bietet völlige Integrierung mit Thin und Zero Client Umgebungen sowie auch Kompatibilität mit MultiPoint, MultiSeat und virtuellen Desktop Umgebungen von WYSE Technologies, Microsoft, HP, NComputing (X-Serie und L-Serie), MiniFrame (SoftXpand) und vielen anderen.

Hinweis: Zur Nutzung der Funktion "Pin to Taskbar" (In der Taskleiste ablegen) in Windows 7 oder höher müssen Sie bestimmte Wörter aus der reservierten Liste löschen. Weitere Angaben finden Sie in Artikel 582 der Wissensbasis unter [www.netsupportsoftware.com/support](http://www.netsupportsoftware.com/support/)

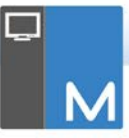

#### **Linux Voraussetzungen:**

Der NetSupport Manager Client unterstützt zu der Zeit der Veröffentlichung OpenSUSE 11.2 und später, SUSE Enterprise 11, SUSE Enterprise Server 11, Ubuntu/Edubuntu 9.04 und später, Debian 5 zu 6, Red Hat Enterprise Linux 6, Linux Mint 9 und später und Fedora 12 und später zum Zeitpunkt der Freigabe.

Desktop Managers: Gnome, KDE, Unity 2D, Ubuntu Classic (nur ohne Effekte), MATE und Cinnamon

#### **Mac Voraussetzungen:**

NetSupport Manager bietet Remotesteuerungsfunktionen für Apple Mac Systeme von einer Windows, Mac oder Mobilsteuerung aus.

NetSupport Manager Mac Control und Client unterstützt Mac OS X Version 10.5 und spätere, Mavericks, Leopard, Snow Leopard, Lion, Mountain Lion und Yosemite auf Intel Plattformen.

#### **NetSupport Manager Mobile Control:**

NetSupport Manager Mobile Control für iOS und Android bietet mobile Remotesteuerung für vorhandene NetSupport Manager Remotesteuerungs-Benutzer von jedem iPad, iPhone, iPod, Android Tablet und Smartphone oder Kindle Fire.

Die NetSupport Manager Mobile App kann vo[n Google Play,](https://play.google.com/store/apps/details?id=com.netsupportsoftware.manager&feature=search_result&hl=de) dem [Apple iTunes](https://itunes.apple.com/de/app/netsupport-manager-control/id548622961?ls=1&mt=8) Store oder dem [Amazon Appstore](http://www.amazon.com/dp/B009CC0VY2/ref=cm_sw_su_dp) heruntergeladen werden.

#### **Client App für Android:**

NetSupport Manager Client für Android kann auf jedem Android Gerät (4 oder darüber) installiert werden, so dass das Windows Control (12.5 oder darüber) sich mit diesem verbinden kann.

#### **Chrome OS Client:**

Für den Einsatz in einer vorhandenen oder neuen NetSupportverwalteten Umgebung kann die NetSupport Manager für Chrome Client Erweiterung auf jedem Chromebook mit Google Chrome OS installiert werden. Vom Control aus

können Sie sich dann mit jedem System verbinden, was Ihnen schnelle und effiziente Interaktion mit jedem Chromebook ermöglicht.

#### **Unterstützung von Legacy-Plattformen**

Legacy-Unterstützung wird für die folgenden Plattformen geboten:

Windows NT4, Windows 2000, Windows XP (vor Service Pack 3) und Windows 2003 (vor Service Pack 1).

**Hinweis**: Für diese Plattformen ist eine frühere Version von NetSupport Manager erforderlich, die von [www.netsupportmanager.com/downloads.asp](http://www.netsupportmanager.com/downloads.asp) heruntergeladen werden kann.

#### **Solaris:**

Die Solaris OS Ausgabe ist verfügbar für Sun Sparc Systeme.

#### **Pocket PC:**

Betriebssystem: Pocket PC 2003 oder Windows Mobil 2003 oder höher Prozessor: Strong ARM Prozessor ActiveSync / WiFi wireless LAN fähig Laufwerk: RAM:32MB (64MB empfohlen) Speicher: mindestens 2MB volle Installation 10MB erforderlich

#### **WINDOWS CE:**

Betriebssystem: Windows CE 4.2 oder höher Prozessor: Strong ARM Prozessor, X86 kompatibel Active Sync fähig Laufwerk: RAM:32MB (64MB empfohlen Speicher: 5MB freier Speicher vorausgesetzt

### <span id="page-5-0"></span>**Planen einer Installation**

NetSupport Manager lässt sich sehr einfach installieren. Wenn Sie ein paar einfache Regeln beachten, können Sie das Programm in wenigen Minuten bereits ausführen.

#### **Entscheiden Sie, welche Funktionen Sie installieren möchten**

Auf der Arbeitsstation, von der aus Sie die anderen PCs und Geräte remotesteuern, müssen Sie das Control installieren.

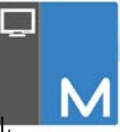

Auf jedem Computer oder Gerät, das gesteuert werden soll, müssen Sie den Client installieren.

Entscheiden Sie, ob Sie Ihre Installation mit den erweiterten NetSupport Manager Funktionen, wie Scripting und Deploy anpassen möchten, oder ob Sie das Gerät als Gateway benutzen möchten.

Das NetSupport School Training-Tool wird mit NetSupport Manager mitgeliefert. Dieses bietet Ausbildern die Möglichkeit sowohl zur Anweisung und visuellen/akustischen Überwachung der Auszubildenden als auch zur Interaktion mit Einzelnen, vordefinierten Gruppen oder der ganzen Klasse.

#### **Entscheiden Sie, welches Netzwerkprotokoll benutzt werden soll**

Im nächsten Schritt ist zu entscheiden, welches Netzwerkprotokoll Sie auf der Arbeitsstation verfügbar haben. NetSupport Manager unterstützt TCP/IP, IPX, NetBIOS und HTTP.

NetSupport Manager unterstützt zwar mehrere Protokolle, d. h. dass derselbe Control mit Clients, die unter verschiedenen Protokollen laufen, verbunden sein kann, aber Sie müssen ein Standardprotokoll wählen. Sie können dieses später wieder ändern.

**Hinweis:** Für den Control ist die Verwendung von TCP/IP voreingestellt. Wenn Sie ein anderes Protokoll verwenden, müssen Sie dies beim ersten Starten des Controls konfigurieren.

Sie sind jetzt zur Installation der NetSupport Manager Control- und Client-Programme bereit.

Diese Anleitung enthält Installationsanweisungen für Windows Plattformen. Wenn NetSupport Manager auf einer anderen unterstützten Plattform installiert werden soll, wählen Sie bitte die Installationsoption Alle Plattformen auf der CD oder besuchen Sie den Download-Bereich auf unserer Website [www.netsupportmanager.com/downloads.asp.](http://www.netsupportmanager.com/downloads.asp)

### <span id="page-7-0"></span>**Starten der Installation**

Können Sie Ihre Kopie von NetSupport Manager von [www.netsupportmanager.com/downloads.asp](http://www.netsupportmanager.com/downloads.asp) herunterladen.

Klicken Sie im Menü auf die gewünschte Sprache und wählen Sie die Installationsoption für NetSupport Manager.

Wählen Sie das Installationsprogramm, das Sie verwenden möchten: setup.exe oder MSI-Datei. Wenn eine Active Directory-Verteilung benötigt wird, müssen Sie die Installation über die MSI-Datei vornehmen.

Die Installation von NetSupport Manager beginnt mit Einblenden eines Begrüßungsbildschirms. Klicken Sie zur Fortsetzung auf "Weiter".

#### **Hinweise:**

- Wenn Sie ein Upgrade Ihres Windows Betriebssystems ausführen, dürfen Sie nicht vergessen, NetSupport Manager vor dem Upgrade zu deinstallieren. NetSupport Manager kann dann wieder installiert werden, nachdem das Upgrade des Betriebssystems abgeschlossen ist.
- Stellen Sie während der Installation sicher, dass Sie als Administrator eingeloggt sind.

### <span id="page-7-1"></span>**Lizenzvertrag von NetSupport**

Der Lizenzvertrag von NetSupport wird eingeblendet. Lesen Sie den Lizenzvertrag sorgfältig durch, wählen Sie "Ich akzeptiere die Bedingungen des Lizenzvertrags" und klicken Sie zur Fortsetzung auf "Weiter".

Wenn Sie den Lizenzvertrag ablehnen (Ich akzeptiere die Bedingungen des Lizenzvertrags nicht), klicken Sie auf Abbrechen. NetSupport Manager wird nicht installiert und Sie werden zur Beendung des Installationsprogramms angewiesen.

### <span id="page-7-2"></span>**Lizenzinformationen**

Wählen Sie Registrieren und geben Sie dann die Angaben ein, die Sie für die NetSupport Manager Lizenz erhalten haben.

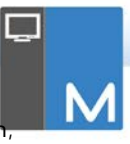

Wenn Sie eine Testversion von NetSupport Manager haben, wählen Sie "30 Tage Evaluierung" und klicken Sie auf "Weiter".

### <span id="page-8-0"></span>**Setuptyp auswählen**

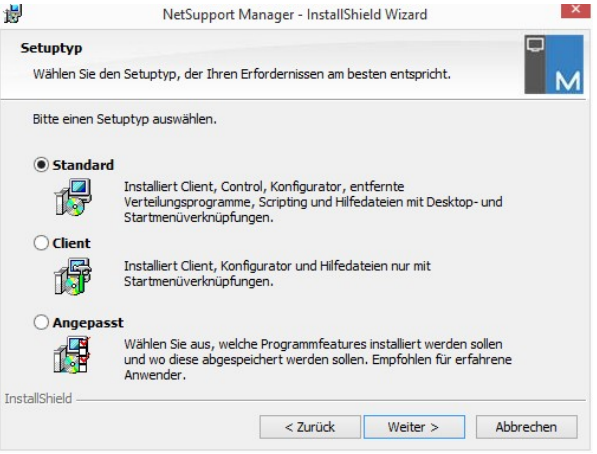

Wählen Sie den zu installierenden Setup-Typ an der Arbeitsstation.

#### • **Typische**

Installiert alle Komponenten, die ein Controlbenutzer im Allgemeinen benötigt. Ausschließlich der Gateway- und NetSupport School-Komponenten.

#### • **Client**

Installieren Sie die Client-Software. Dieses Feature sollte auf allen Arbeitsstationen installiert werden, die remote gesteuert werden sollen.

#### • **Benutzerdefiniert**

Ermöglicht die individuelle Auswahl der passenden Komponentenmischung für die Arbeitsstation.

Klicken Sie zur Fortsetzung auf Weiter.

### <span id="page-9-0"></span>**Angepasste Konfiguration**

Wenn Sie sich für eine angepasste Konfiguration entschieden haben, können Sie je nach Bedarf der einzelnen Arbeitsstationen die gewünschten Komponenten einzeln auswählen.

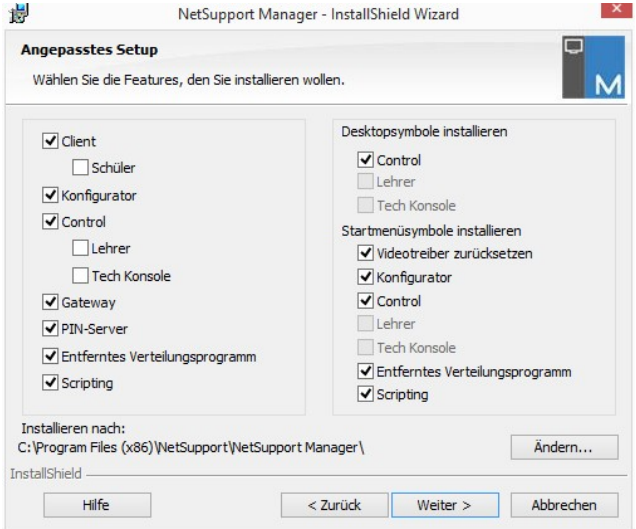

#### **Client**

Installieren Sie diese Komponete auf Arbeitsstationen, die Sie fernsteuern möchten.

#### **Schüler**

Installiert die Schülerkomponente des Trainingsprogramms "NetSupport School" von NetSupport.

#### **Konfigurations-programm**

Mit dem Clientkonfigurationsprogramm werden Clienteinstellungen und -sicherheit eingerichtet. Standardeinstellungen lassen sich am Ende des Installationsverfahrens vornehmen, aber installieren Sie zur Einstellung von erweiterten Optionen die Komponente des Konfigurationsprogramms.

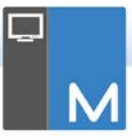

#### **Control**

Installieren Sie diese Komponete auf Arbeitsstationen, die die Kontrolle über Clientarbeitsstationen übernehmen sollen. Es wird empfohlen, auch die Clientkomponente zu installieren, um das vollständige Funktionsspektrum von NetSupport Manager, z.B. Zeigen, ausnutzen zu können.

#### **Lehrer**

Installiert die Lehrerkomponente des Trainingsprogramms "NetSupport School" von NetSupport.

#### **Tech Konsole**

Installiert die Tech Konsole des Trainingsprogramms "NetSupport School". Sie stellt Labortechnikern und Netzwerkmanagern die Hauptfunktionen von NetSupport zur Verfügung.

#### **Gateway**

Die Gateway-Funktionen von NetSupport bieten eine Möglichkeit zur Verbindung von Clients und Controls über das Internet, die eine auf dem Web beruhende Fernsteuerung liefert, ohne dabei existierende Firewall-Konfigurationen ändern zu müssen. Es besteht keine direkte Verbindung zwischen dem Client und dem Control, alle Daten werden über den Gateway gesendet. Die Gateway-Komponente lässt sich daher unabhängig von Control und Client installieren. Wenn Sie sich für die Installation der Gateway-Komponenten entscheiden, erscheint nach beendeter Installation das Dialogfeld NetSupport Konnektivitätsserver-Konfiguration.

#### **PIN-Server**

Installiert den NetSupport Manager PIN-Server. Der PIN-Server stellt die zentrale Stelle dar, an der ein einmaliger PIN-Code erstellt wird, wenn das PIN-Connect Feature benutzt wird.

#### **Entfernte Verteilungs-programme (Nur von Windows XP und darüber unterstützt)**

Mit dem Verteilungsprogramm können Sie mehrere Installationen von NetSupport Manager vornehmen, ohne jede einzelne Arbeitsstation aufsuchen zu müssen. Weitere Informationen hierzu finden Sie im Abschnitt 'Entfernte

Verteilung (NetSupport Manager Deploy)' in diesem Handbuch.

#### **Scripting**

Installiert die integrierte Scripting- und Schedulingsuite von NetSupport Manager. Erstellen Sie Scripts zur Automatisierung manueller Aufgaben und erstellen Sie einen Zeitplan für ihre Ausführung. Eignet sich besonders für Aktualisierungen über Nacht. Weitere Informationen hierzu finden Sie im Abschnitt 'NetSupport Manager Scripting'.

#### **Desktopsymbole installieren**

Wählen Sie, ob Desktop Symbole angelegt werden sollen, z.B. für NetSupport Manager Control, NetSupport School Tutor oder die NetSupport School Tech-Konsole, um den Zugriff auf die Programme zu erleichtern.

#### **Startmenüsymbole installieren**

Hier können Sie entscheiden, ob Sie für die installierten Komponenten Startmenüsymbole erstellen wollen.

#### **Installieren in:**

NetSupport Manager wird standardmäßig im Ordner C:\Programme\NetSupport\NetSupport Manager installiert. Wenn Sie es in einem anderen Ordner installieren möchten, klicken Sie auf "Ändern".

Klicken Sie zur Fortsetzung auf Weiter.

### <span id="page-11-0"></span>**Zur Installation des Programms bereit**

Zum Beginn der Installation klicken Sie auf **Installieren**. Um eine der vorher gewählten Optionen zu ändern, klicken Sie auf **Zurück**. Zum Beenden der Installation klicken Sie auf **Abbrechen**.

**Hinweis:** Wenn Sie die Installation eines Clients gewählt haben, nimmt das Installationsprogramm die nötigen Änderungen an der Datei System.INI und/oder Registry vor, um den Client bei der Initialisierung von Windows zu laden. NetSupport Manager ersetzt dabei keine vorhandenen Treiber.

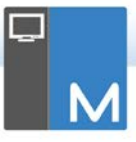

### <span id="page-12-0"></span>**Installation beendet**

Auf diesem letzten Bildschirm wird bestätigt, dass die Installation erfolgreich war.

#### **Konfigurationsprogramm ausführen**

Am Ende des Installationsverfahrens haben Sie die Möglichkeit zur Ausführung des Clientkonfigurationsprogramms. Hier lassen sich grundlegende Informations- und Sicherheitseinstellungen für den Client vornehmen. Wenn das Konfigurationsprogramm als eine der gewählten Komponenten installiert wird, können Sie auf erweiterte Konfigurationsoptionen zugreifen.

#### **Entfernte Verteilung ausführen**

Wenn Sie diese Option auswählen, wird nach dem Installationsprozess das NetSupport Manager Deploy-Programm ausgeführt. Mit diesem können Sie NetSupport Manager auf mehreren Arbeitsstationen installieren und konfigurieren.

Klicken Sie zur Beendung des Installationsprogramms auf **Fertig stellen**.

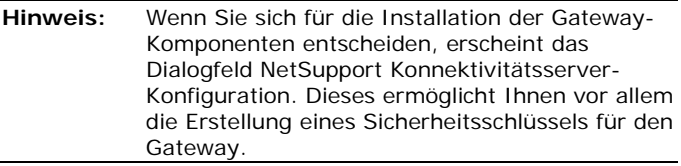

### <span id="page-13-0"></span>**Vorhandene Installation entdeckt**

Dieser Bildschirm erscheint, wenn auf der Arbeitsstation bereits eine Kopie von NetSupport Manager installiert ist.

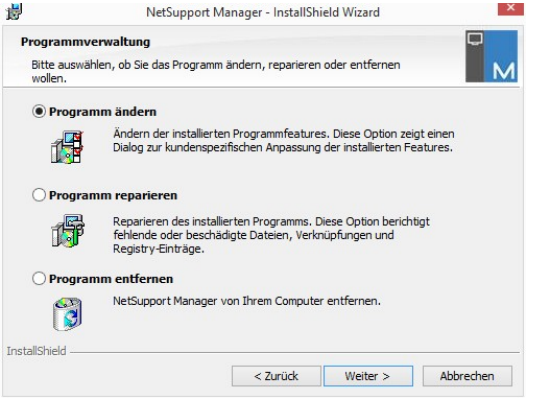

#### • **Ändern**

Ändern der installierten Programmfeatures.

#### • **Reparieren**

Reparieren von Installationsfehlern im Programm.

#### • **Entfernen**

NetSupport Manager vom Computer löschen.

Wählen Sie die gewünschte Option und klicken Sie auf Weiter.

### <span id="page-13-1"></span>**Deinstallation NetSupport Manager**

Wählen Sie in **Systemsteuerung – Software** die Option **NetSupport Manager**. Weitere Angaben hierzu finden Sie im Abschnitt dieses Handbuchs zur NetSupport-Verteilung.

Für Arbeitsstationen mit Windows XP und höher kann NetSupport Manager Deploy benutzt werden, um mehrfache Deinstallationen von einem Remotestandort auszuführen.

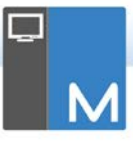

### <span id="page-14-0"></span>**Evaluationskit**

NetSupport Manager ist, entweder bei Vertragshändlern oder kostenlos als Downloadkopie aus dem Internet, als Evaluationskit erhältlich. Auf diese Weise können Sie das Programm vor dem Kauf testen. Die Software des Evaluationskits ist, abgesehen von den folgenden Einschränkungen, voll funktionsfähig:

- Es können höchstens zehn Clients gleichzeitig auf dem Netzwerk aktiv sein:
- Die Client- und Controlprogramme zehntionieren nach dem Ablaufdatum nicht mehr.

Beim Kauf des Programmes werden diese Einschränkungen nach dem Abschluss der Serialisation entfernt. Durch diesen Prozess wird das Evaluationskit auf eine vollständig lizenzierten Kopie erweitert.

#### **Erweiterung eines Evaluationskits auf eine vollständig lizenzierte Kopie:**

Öffnen Sie im Verzeichnis, in dem die Programm-Managergruppe "**NetSupport**" installiert ist, die Datei PCILIC.EXE.

Es wird das NetSupport Manager-Lizenzdialogfeld, in dem Sie zur Eingabe Ihrer Lizenzdetails aufgefordert werden, eingeblendet.

#### **Hinweis:** Groß- und Kleinschreibung berücksichtigen.

Wenn Sie die richtigen Lizenzdetails eingegeben haben, klicken Sie auf **GENERIEREN**. Sie besitzen nun eine vollständig lizenzierte Kopie von NetSupport Manager.

### <span id="page-15-0"></span>**ERWEITERTE INSTALLATION**

#### <span id="page-15-1"></span>**Erstellung einer administrativen (Netzwerk-) Installation**

Eine administrative Installation (Verteilungskopie) von NetSupport Manager soll Administratoren bei der Installation von NetSupport Manager auf vernetzten PCs helfen, für die Installationen oder Lizenzdetails nicht leicht verfügbar sind und es erwartet wird, dass entweder sofort oder über eine gewisse Zeitspanne mehrere Installationen durchgeführt werden sollen.

Diese Art von Installation kann auch zur Installation von NetSupport Manager mit gewissen Optionen vorkonfiguriert werden und gewährleistet somit, dass alle Installationen von NetSupport Manager gleich konfiguriert sind.

Nachdem die Verteilungskopie erstellt worden ist, kann sie benutzt werden, um eine Standardinstallation oder eine automatische Installation auszuführen, oder sie kann als Teil einer NetSupport Manager Deploy Routine benutzt werden.

#### **Einrichtung einer Verteilungskopie von NetSupport Manager auf einem Server**

- 1. Erstellen Sie im Netzwerk einen Ordner, auf den von allen PCs zugegriffen werden kann, auf denen Sie eine Installation vornehmen möchten.
- 2. Kopieren Sie vom ursprünglichen Quellmedium (CD oder Download) die Datei SETUP.EXE.
- 3. Erstellen Sie eine gültige NSM.LIC-Datei und kopieren Sie sie in diesen Ordner.
- 4. Erstellen Sie eine CLIENT32U.INI -Datei und kopieren Sie sie in diesen Ordner.

#### **Hinweis:** Sie können den Netzwerkordner mit einem Schreibschutz versehen, damit die Konfiguration nicht von unbefugten Benutzern verändert werden kann.

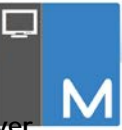

#### **Installation von NetSupport Manager von einem Ser auf individuelle Arbeitsstationen**

- 1. Bewegen Sie sich auf der gewünschten Arbeitsstation in den Netzwerkordner, der die Installationsdateien für NetSupport Manager enthält.
- 2. Führen Sie **Setup.exe** aus.
- 3. Befolgen Sie die Anleitungen zum Starten der Installation.

### <span id="page-16-0"></span>**Unbeaufsichtigte Installationen**

Eine unbeaufsichtigte Installation erfordert keine Eingaben durch den Benutzer und dies ist daher eine angenehme Methode zur Durchführung einer festgelegten Installation auf mehreren Computern.

#### **Durchführung einer unbeaufsichtigten Installation**

- 1. Erstellen Sie eine Verteilungskopie von NetSupport Manager, die die gewünschten NetSupport Manager-Installationsdateien enthält.
- 2. Um die Eigenschaften für die Installation zu bestimmen, führen Sie INSTCFG.EXE im NetSupport Manager-Programmordner aus. Das Dialogfeld Konfigurationsoptionen installieren wird eingeblendet. Die gewählten Eigenschaften werden in einer Parameterdatei mit dem vorgegebenen Namen NSM.ini gespeichert.
- 3. Wählen Sie{Datei}{Speichern} und speichern Sie die Datei 'NSM.ini' in dem Ordner, der die Verteilungskopie enthält.
- 4. Um die unbeaufsichtigte Installation an der gewünschten Arbeitsstation aus dem Ordner, der die oben erstellte Datei enthält, durchzuführen, führen Sie Folgendes aus:

msiexec /i "NetSupport Manager.msi" /qn (MSI Installer)

setup /S /v/qn (setup.exe Installer)

**Hinweis**: NetSupport Manager lässt sich über Active Directory installieren. Das Group Policy Object (GPO = Gruppenrichtlinienobjekt) muss auf Organisational Units (Ous = Organisationseinheiten), die Computerkonten statt Benutzer enthalten, angewendet werden. Zu beachten: Damit die Softwareinstallation sofort in Kraft tritt, müssen Sie den Parameter "Always wait for the network at computer startup and logon" (Bei Start des Computers und Anmeldung immer auf das Netzwerk warten) im Bereich "Computerkonfiguration| Administrative Vorlagen| System| Logon" der Gruppenpolitik zur Überwachung der Computer, auf denen die Software installiert werden soll, aktivieren. Diese Änderung wirkt sich auf Anmeldezeiten für Windows XP-Rechner, auf denen dies angewendet ist, aus. Ohne diese Änderung wird zur Durchführung der Installation ein zusätzlicher Ab-/Anmeldezyklus erforderlich.

#### <span id="page-17-0"></span>**Dialogfeld "Konfigurationsoptionen installieren"**

Bei der Durchführung einer unbeaufsichtigten Installation oder der Verwendung der NetSupport Manager Verteilung können Sie die Installation an individuelle Bedürfnisse anpassen. In diesem Dialogfeld, auf das bei der Verwendung der NetSupport Manager Deploy-Funktion oder durch das Ausführen von INSTCFG.EXE im NetSupport Manager-Installationsverzeichnis zugegriffen werden kann, können Sie die Eigenschaften für die Installation angeben. Diese Informationen werden in einer Parameterdatei, NSM.ini, gespeichert.

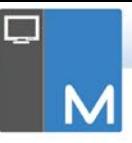

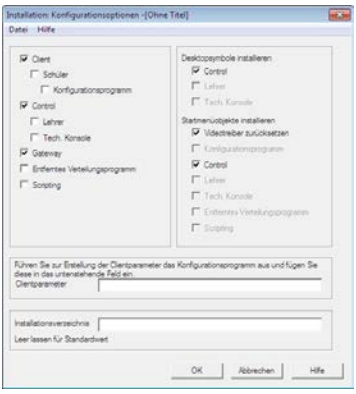

Markieren Sie die relevanten Felder, um anzuzeigen, welche Komponenten von NetSupport Manager auf den Clientcomputern installiert werden. Wählen Sie, ob ein Desktop Symbol für Control, School Tutor und die Tech-Konsole und Startmenü-Symbole für die Komponenten angelegt werden sollen, die Sie installieren.

#### **Clientparameter (Optional)**

Wenn Sie zur Verwendung nach der Installation eine besondere Clientkonfigurationsdatei erstellt haben, geben Sie hier den Pfad und Dateinamen an. Je nachdem, wo sich die Datei befindet, müssen Sie u. U. eine Reihe von Benutzeranmeldeinformationen, Name und Passwort, angeben, um den Clients den Zugriff auf die Datei zu ermöglichen. Um die Parameter im richtigen Format anzugeben, wird empfohlen, dass Sie sie im Clientkonfigurationsprogramm von NetSupport Manager erstellen und sie in dieses Feld kopieren.

Lassen Sie dieses Feld leer, wenn Sie von der Verteilungskopie installieren oder wenn Sie die im Setuppaket von NetSupport Manager enthaltene vorgegebene Konfigurationsdatei verwenden möchten.

#### **Angeben von Clientparametern**

- 1. Öffnen Sie den NetSupport Manager-Programmordner, indem Sie {Start}{Programme}{NetSupport Manager} {NetSupport Manager-Konfigurationsprogramm} wählen.
- 2. Wählen Sie **Erweitert**.
- 3. Wählen Sie im Dropdown-Menü des Konfigurationsprogramms die Optionen {Profile} {Clientparameter}.
- 4. Das Dialogfeld **Clientparameter** wird eingeblendet.

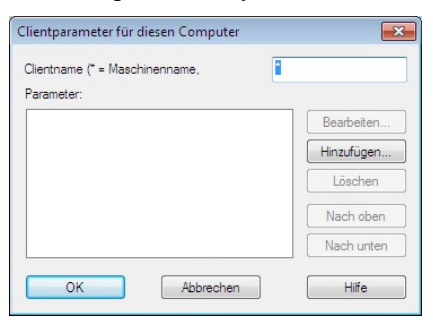

5. Klicken Sie zur Angabe der Parameter auf **Hinzufügen**.

#### **Hinweise:**

- Wenn Benutzeranmeldeinformationen verlangt werden, müssen diese vor dem Namen der Konfigurationsdatei angegeben werden.
- Jede Reihe von Parametern muss separat hinzugefügt werden.
- 6. Wenn dies verlangt wird, geben Sie die Benutzeranmeldeinformationen (Benutzername und Passwort) ein. Klicken Sie auf **OK**. In dem Dialogfeld erscheinen dann die passenden Zeichenfolgen.
- 7. Klicken Sie auf **Hinzufügen**, um den Speicherort der Konfigurationsdatei anzugeben. Klicken Sie auf **OK**.

Wenn das Dialogfeld **Clientparameter** die gewünschten Zeichenfolgen enthält, siehe obiges Beispiel, kopieren Sie diese einzeln in das Dialogfeld **Konfigurationsoptionen installieren**. (Verwenden Sie Strg C zum Kopieren, Strg V zum Einfügen.)

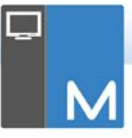

#### **Installationsverzeichnis**

Geben Sie das Verzeichnis an, in dem NetSupport Manager installiert werden soll. Lassen Sie dieses Feld leer, um im Standardverzeichnis: \Programme\NetSupport\NetSupport Manager zu installieren.

### <span id="page-21-0"></span>**NETSUPPORT MANAGER DEPLOY - ENTFERNTES INSTALLATIONS-PROGRAMM VON NETSUPPORT MANAGER**

Das NetSupport Manager Deploy-Programm ermöglicht es den Netzwerkadministratoren, NetSupport Manager auf mehreren Arbeitsstationen zu installieren und zu konfigurieren, ohne diese Computer einzeln aufsuchen zu müssen.

Innerhalb des NetSupport Manager Deploy Hilfsprogramms haben Sie die Möglichkeit mit Hilfe eines IP-Adressenbereichs bereitzustellen, andernfalls wird Ihr Netzwerk angezeigt. Beide Methoden gestatten es Ihnen zu wählen, an welche Computer Sie bereitstellen möchten.

Das NetSupport Manager Deploy Hilfsprogramm kann eingesetzt werden, um an Computer mit den folgenden Betriebssystemen bereitzustellen:

- Windows XP
- Windows 2003
- Windows Vista
- Windows Server 2008\2008r2
- Windows 7
- Windows 8/8.1
- Windows Server 2012
- Windows 10

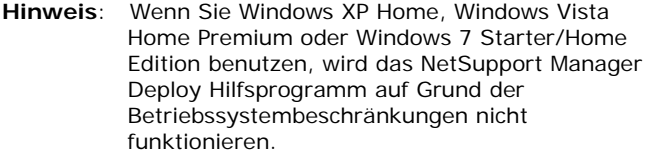

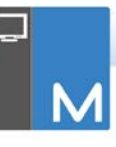

#### <span id="page-22-0"></span>**NetSupport Manager Deploy - Windows XP und darüber**

Für ein Deploy von NetSupport Manager unter Windows XP Professional und darüber müssen Sie auf dem entfernten Rechner den Zugriff auf Admin\$ Share haben, um das Paket für das Deploy zu übertragen. Standardmäßig ist der Zugriff auf Admin\$ Share nicht erlaubt.

#### **Aktivieren des Netzzugriffs**:

- 1. Wählen Sie unter "Administrative Tools" die Option "Local Security Policy" (Lokale Sicherheitsrichtlinie).
- 2. Wählen Sie {Security Settings (Sicherheitseinstellungen)}{Local Policies (Lokale Richtlinien)}{Security Options (Sicherheitsoptionen)}
- 3. Wählen Sie {Network access : Sharing and security model for local accounts (Netzzugriff: Sharing und Sicherheitsmodell für lokale Accounts)}
- 4. Ändern Sie die Einstellung für diese Richtlinie auf {Classic – local users authenticate as themselves (Classic - lokale Benutzer authentifizieren sich als sie selbst)}.

Admin\$ Share ist jetzt verfügbar und Sie können das Deploy nach normalem Muster durchführen.

Bei Aktualisierungen von Microsoft Windows XP Service Pack 1 auf Service Pack 2 blockiert Windows Firewall standardmäßig alle Netzwerkaktivitäten durch NetSupport Manager. Damit NetSupport Manager richtig funktioniert, haben wir ein Hilfsprogramm zur Konfiguration von Windows Firewall entwickelt.

#### **Aktivieren von NetSupport Manager in der Windows Firewall-Konfiguration**

- 1. Laden Sie die Datei ICFCONFIG.EXE herunter (Link bei [www.netsupportsoftware.com/support/\)](http://www.netsupportsoftware.com/support/)
- 2. Führen Sie das Hilfsprogramm auf einem Rechner, auf dem NetSupport Manager installiert ist, aus und verwenden Sie folgenden Befehl ICFCONFIG -e NSM
- 3. Hierdurch wird die Windows Firewall-Konfiguration so eingerichtet, dass NetSupport Manager richtig funktioniert.

Mit dem ICFCONFIG-Hilfsprogramm lassen sich auch NetSupport Manager-Produkte aus der Windows Firewall-Konfiguration entfernen. Alle ICFCONFIG-Befehlszeilenoptionen finden Sie unter: [www.netsupportsoftware.com/support/.](http://www.netsupportsoftware.com/support/)

### <span id="page-23-0"></span>**Wie funktioniert NetSupport Manager Deploy?**

Nachdem die Deploy-Optionen konfiguriert worden sind, funktioniert das NetSupport Manager Deploy Hilfsprogramm, indem es die Verbindung mit dem Zielcomputer mit Dateiund Druckfreigabe herstellt.

Diese Methode erfordert Zugriff auf das Admin\$ des Zielcomputers und eine Verbindung als Benutzer mit lokalem Administratorzugriff (evtl. werden die Benutzerdaten gefordert).

Nach der Authentifizierung werden die NetSupport Manager Paket-Dateien über die Verbindung mit der Admin\$ Freigabe an den folgenden Ordner auf dem Remote-PC kopiert:

C:\Windows\pcirdist.tmp\

Nachdem die Dateien an den Ziel-PC gesandt worden sind, werden abschließend die Installationsdateien unter Benutzung des Remoteprozeduraufruf- (Remote Procedure Calls - RPC) Service ausgeführt.

### <span id="page-23-1"></span>**Welche Anforderungen gelten?**

Um NetSupport Manager Komponenten erfolgreich für Ihren Ziel-PCs bereitzustellen, sind die Folgenden erforderlich:

- Datei- und Druckfreigabe müssen auf dem Ziel-PC aktiviert sein.
- Die Freigabe- und Sicherheitsrichtlinie für lokale Konten muss auf dem Ziel-PC auf {Klassisch} gestellt sein.
- Das Benutzerkonto, das für die Verbindung mit dem Ziel-PC benutzt wird, muss auf dem Ziel-PC Lokale Administratorrechte haben.
- Auf Ziel-PCs mit Windows Vista\7 muss Netzwerkermittlung aktiviert sein.

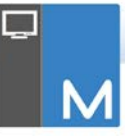

• UAC Remotebeschränkungen müssen für Ziel-PCs mit Windows Vista und Windows 7 in einer Arbeitsgruppenumgebung deaktiviert werden

### <span id="page-24-0"></span>**Deploy Szenarien**

Das NetSupport Manager Deploy Tool kann benutzt werden, um sowohl an Geräte in Domänen- als auch Arbeitsgruppenumgebungen bereitzustellen.

Im Folgenden finden Sie Informationen darüber, wie NetSupport Manager Deploy in jeder dieser Umgebungen zu implementieren ist:

#### <span id="page-24-1"></span>**Domänenumgebung**

Wenn das NetSupport Manager Deploy Tool in einer Domänenumgebung benutzt wird, können die Windows Gruppenrichtlinien-Einstellungen benutzt werden, um die Ziel-PCs mit den erforderlichen Einstellungen zu konfigurieren (weiter oben beschrieben), um die Bereitstellung der NetSupport Manager Komponenten an diese PCs zuzulassen.

#### *Netzwerkermittlung*

Damit Domänen-PCs mit Windows 7 und Vista in der Windows Netzwerk-Ansicht des NetSupport Manager Deploy Tools erscheinen, muss die Netzwerkermittlung-Einstellung an den Ziel-PCs aktiviert sein.

Die Netzwerkermittlung-Einstellung kann aktiviert werden, indem man die Windows Gruppenrichtlinien-Einstellungen auf die Domänen-PCs anwendet:

- 1. Öffnen Sie das Gruppenrichtlinien-Management Microsoft Tool.
- 2. Erstellen Sie entweder ein neues Gruppenrichtlinien-Objekt oder wählen Sie ein vorhandenes Gruppenrichtlinien-Objekt, das auf die geforderten Ziel-PCs angewendet werden soll.
- 3. Wählen Sie Bearbeiten des gewählten Gruppenrichtlinien-Objekts.
- 4. Nun öffnet sich der Gruppenrichtlinienmanagement-Editor.
- 5. Navigieren Sie zum folgenden Speicherort:

Computerkonfiguration – Richtlinien –Windows Einstellungen – Sicherheitseinstellungen – Windows Firewall mit erweiterter Sicherheit – Eingehende Regeln

- 6. Wählen Sie vom Aktionen-Menü aus Neue Regel.
- 7. Für den ersten Regeltyp wählen Sie die Vordefiniert Option und wählen dann {Netzwerkermittlung} im Dropdownmenü und klicken auf Weiter.
- 8. Bei dem Schritt Vordefinierte Regeln wählen Sie Weiter.
- 9. Nun erscheint der Aktion Schritt wählen Sie die Option Verbindung zulassen.
- 10. Klicken Sie auf Fertigstellen.

Wenn die Domänen-PCs das nächste Mal neu gestartet werden oder die Gruppenrichtlinie an den PCs aktualisiert wird, wird die Netzwerkermittlung Option zur Windows Firewall hinzugefügt. Dadurch erscheinen die PCs in der Windows Netzwerk-Ansicht des NetSupport Manager Deploy Tools.

#### *Datei- und Druckfreigabe*

Um zuzulassen, dass das NetSupport Manager Deploy Tool die Verbindung mit der Admin\$ Freigabe des Ziel-PC herstellt, um die NetSupport Manager Installationsdateien zu übertragen, muss auf den Ziel-PCs Datei- und Druckfreigabe aktiviert werden.

Diese Einstellung kann zentral aktiviert werden, indem man die folgende Windows Gruppenrichtlinie-Einstellung auf die Domänen-PCs anwendet:

- 1. Öffnen Sie das Gruppenrichtlinien-Management Microsoft Tool.
- 2. Erstellen Sie entweder ein neues Gruppenrichtlinien-Objekt oder wählen Sie ein vorhandenes Gruppenrichtlinien-Objekt, das auf die geforderten Ziel-PCs angewendet werden soll.
- 3. Wählen Sie Bearbeiten des gewählten Gruppenrichtlinien-Objekts.
- 4. Nun öffnet sich der Gruppenrichtlinienmanagement-Editor.
- 5. Navigieren Sie zum folgenden Speicherort:

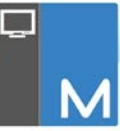

Computerkonfiguration – Richtlinien – Administrative Vorlagen – Netzwerk – Netzwerkverbindungen – Windows Firewall – Domänenprofile

- 6. Wählen Sie die folgende Richtlinie von dem obigen Speicherort: Windows Firewall: Eingehende Ausnahme für Datei- und Druckerfreigabe zulassen.
- 7. Stellen Sie die obige Richtlinie auf Aktiviert.

Wenn die Domänen-PCs das nächste Mal neu gestartet werden oder die Gruppenrichtlinie an den PCs aktualisiert wird, wird es möglich sein, von diesen PCs Zugriff auf die Admin\$ Freigabe zu nehmen.

#### <span id="page-26-0"></span>**Arbeitsgruppenumgebung**

Wenn das NetSupport Manager Deploy Tool in einer Arbeitsgruppenumgebung benutzt wird, ist zu kontrollieren, dass die Ziel-PCs richtig konfiguriert sind und die Punkte in dem "Welche Anforderungen gelten?" Abschnitt oben hervorgehoben sind.

Innerhalb der Arbeitsgruppenumgebung müssen diese Konfigurationen lokal am Ziel-PC vorgenommen werden:

#### *Netzwerkermittlung*

Damit PCs mit Windows 7 und Vista in einer Arbeitsgruppe in der Windows Netzwerk-Ansicht des NetSupport Manager Deploy Tools erscheinen, muss die Netzwerkermittlung-Einstellung an den Ziel-PCs aktiviert sein.

Windows 7 und Vista:

- 1. Melden Sie sich mit lokalen Administratorrechten auf dem Ziel-PC an.
- 2. Nehmen Sie Zugriff auf die Systemsteuerung.
- 3. Öffnen Sie das Netzwerk- und Freigabe-Zentrum.
- 4. Wählen Sie Erweiterte Freigabeeinstellungen.
- 5. Die Netzwerkermittlung-Option unter Ihrem Netzwerkprofil muss wie folgt konfiguriert sein: {Netzwerkermittlung aktivieren}.
- 6. Speichern Sie die Änderungen.

#### *Datei- und Druckfreigabe*

Um das NetSupport Manager Deploy Tool für Ihre PCs innerhalb einer Arbeitsgruppenumgebung bereitzustellen, müssen Sie sicherstellen, dass Datei- und Druckfreigabe auf jedem der Ziel-PCs aktiviert ist.

Windows XP:

- 1. Klicken Sie mit der rechten Maustaste auf {Meine Netzwerkressourcen}{Eigenschaften}.
- 2. Klicken Sie mit der rechten Maustaste auf {LAN-Verbindung}.
- 3. Wählen Sie {Eigenschaften}.
- 4. In der Registerkarte {Allgemein} wählen Sie die Option {Datei- und Druckfreigabe für Microsoft Netzwerk}.
- 5. Klicken Sie auf OK.

Windows 7 und Vista:

- 1. Klicken Sie auf Start and dann auf Systemsteuerung.
- 2. Wählen Sie {Windows Firewall}.
- 3. Wählen Sie die Option {Ein Programm oder Feature durch die Windows-Firewall zulassen}.
- 4. Wählen Sie die Option, um Datei- und Druckfreigabe und die entsprechende Ausnahme (privat und öffentlich) zuzulassen. Klicken Sie auf OK, um die Änderungen zu speichern.

#### *Freigabe- und Sicherheitsmodell*

Um das NetSupport Manager Deploy Hilfsprogramm zu benutzen, um mit dem Administratorkonto Remotezugriff auf PCs innerhalb der Arbeitsgruppe zu nehmen, muss die lokale Freigabe- und Sicherheitsrichtlinie auf jedem Ziel-PC für Klassischen Modus konfiguriert werden.

Windows XP Professional, Windows 7 und Vista:

- 1. In Administrative Tools wählen Sie Lokale Sicherheitsrichtlinie.
- 2. Wählen Sie {Sicherheitseinstellungen}{Lokale Richtlinien}{Sicherheitsoptionen}.
- 3. Wählen Sie {Netzwerkzugriff: Freigabe- und Sicherheitsmodell für lokale Konten}.
- 4. Ändern Sie die Einstellung dieser Richtlinie auf {Klassisch - lokale Benutzer authentifizieren sich als sie selbst}.

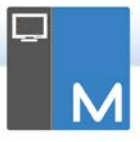

#### *UAC Remotebeschränkungen*

Bei Windows 7/Vista Geräten innerhalb der Arbeitsgruppenumgebung werden Sie evtl. die UAC Remotebeschränkungen an diesen Ziel-PCs deaktivieren müssen, indem Sie die folgenden Schritte ausführen:

- 1. Klicken Sie auf Start, dann auf Ausführen, geben Sie regedit ein und drücken Sie dann Enter.
- 2. Suchen Sie den folgenden Registrierungsunterschlüssel und klicken Sie ihn dann an: HKEY\_LOCAL\_MACHINE\SOFTWARE\Microsoft\Windows\C urrentVersion\Policies\System
- 3. Wenn der LocalAccountTokenFilterPolicy Registrierungseintrag nicht existiert, führen Sie die folgenden Schritte aus:
	- a. Im Bearbeiten-Menü wählen Sie Neu und klicken dann auf DWORD-Wert.
	- b. Geben Sie LocalAccountTokenFilterPolicy ein und drücken Sie Enter.
	- c. Klicken Sie mit der rechten Maustaste auf LocalAccountTokenFilterPolicy, und klicken Sie dann auf Ändern.
	- d. Geben Sie im Datenwerte-Kasten 1 ein und klicken Sie dann auf OK.
- 4. Beenden Sie den Registrierungs-Editor.

#### <span id="page-28-0"></span>**Häufig auftretende Fehler**

#### **Symptom**

Die folgenden Fehlermeldungen können erscheinen, wenn man versucht, NetSupport Manager für einen PC bereitzustellen:

*[Zielgerät] Client Version wird kontrolliert… Keine gefunden Bei der Abfrage der Plattforminformationen für [Zielgerät] ist ein Fehler aufgetreten. Der Netzwerkpfad wurde nicht gefunden.*

*NetSupport Manager wurde an 0 Geräte gesandt*

#### *Ursache*

Diese Meldung erscheint, wenn Windows Firewall oder eine Firewall-Anwendung von Drittanbietern aktiviert ist, ohne dass die erforderlichen Ausnahmen konfiguriert worden sind.

#### *Lösung*

Kontrollieren Sie, dass die Firewall mit der Ausnahme konfiguriert ist, dass Zugriff für Datei- und Druckfreigabe zugelassen wird, wie in den Deploy-Szenarien im vorigen Abschnitt beschrieben.

#### **Symptom**

Wenn versucht wird, NetSupport Manager für einen Ziel-PC bereitzustellen, erscheint eine Eingabeaufforderung für einen Benutzernamen und ein Passwort für die Verbindung mit dem Ziel-PC.

Unabhängig von dem eingegebenen Benutzernamen und Passwort erscheint die Eingabeaufforderung Verbindung mit dem Computer herstellen erneut mit der Meldung Verbindung zur Netzwerkressource herstellen.

Wenn Sie **Stornieren** anklicken, erscheint:

*[Zielgerät] Client Version wird kontrolliert… Keine gefunden NetSupport Manager wurde an 0 Geräte gesandt*

#### *Ursache*

Das obige Verhalten ist darauf zurückzuführen, dass die Konfiguration der folgenden lokalen Richtlinie auf Nur Gast eingestellt ist:

"Netzwerkzugriff: Freigabe- und Sicherheitsmodell für lokale Konten"

#### *Lösung*

Um dieses Verhalten zu beheben, muss die Einstellung für die lokale Richtlinie von Nur Gast auf Klassisch - lokale Benutzer authentifizieren sich als sie selbst geändert werden.

Ausführliche Einzelheiten zur Anwendung dieser Einstellung finden Sie im Abschnitt Deploy-Szenarien in diesem Dokument.

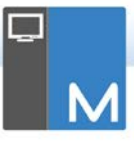

#### **Symptom**

Wenn Sie versuchen, NetSupport Manager Client für einen Ziel-PC bereitzustellen, erscheint auf der Registerkarte "Status" eine Fehlermeldung:

*Fehler bei der Installation von NetSupport [Der Verzeichnisname ist ungültig.]*

#### *Ursache*

Der Grund hierfür ist, dass der NetSupport Manager\Deploy Ordner die Datei NetSupport Manager.msi enthält.

#### *Lösung*

Um das Problem zu beheben, müssen Sie die NetSupport Manager.msi Datei im NetSupport Manager\Deploy Ordner durch die Setup.exe Datei ersetzen.

#### **Symptom**

Wenn Sie versuchen, NetSupport Manager für einen Ziel-PC bereitzustellen, kann die folgende Fehlermeldung erscheinen:

*[Zielgerät] Client Version wird kontrolliert… Keine gefunden Der Remote-Installationsservice wird gestartet …*

#### *Ursache*

Die obige Fehlermeldung erscheint, wenn es nicht möglich ist, den Installationsservice remote zu starten, der bei der Bereitstellung an den Ziel-PC benutzt wird. Diese Meldung kann erscheinen, wenn das Konto, das für die Verbindung mit den Ziel-PCs angegeben wurde, keine vollen Administratorrechte hat.

#### **Lösung**

Um dies zu kontrollieren, finden Sie heraus, ob Sie Zugriff auf die Dienstliste für den Ziel-PC haben. Dieser Test wird auf dem Gerät ausgeführt, von dem aus Sie die Bereitstellung vornehmen:

- 1. Klicken Sie Arbeitsplatz /Computer mit der rechten Maustaste an und wählen Sie Verwalten.
- 2. Klicken Sie mit der rechten Maustaste auf Computerverwaltung und wählen Sie Mit einem anderen Computer verbinden.
- 3. Wählen Sie die Registerkarte 'Anderer Computer' und geben Sie den Namen des Zielgeräts ein, für den Sie bereitstellen möchten. Dann wählen Sie OK.
- 4. Dadurch wird der Computerverwaltung-Bereich auf dem Zielgerät geöffnet.
- 5. Wählen Sie den Abschnitt Dienste und Anwendungen und erweitern Sie ihn, so dass die ganze Liste angezeigt wird.
- 6. Wenn sich die Liste geöffnet hat, wählen Sie Dienste und kontrollieren, ob Sie die Dienste, die auf dem Zielgerät ausgeführt werden, anzeigen können.

**Hinweis**: Wenn Sie keinen Zugriff auf die Remotedienste des Zielgeräts nehmen können, bedeutet dies, dass die Sicherheitsberechtigung-Einstellungen das Starten der Remotedienste einschränken.

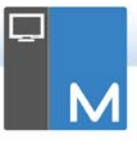

### <span id="page-32-0"></span>**STARTEN DES NETSUPPORT MANAGER CONTROLS**

### **Starten des NetSupport Manager Control-Programmes**

1. Doppelklicken Sie auf das NetSupport Manager Control-Symbol in der NetSupport Manager-Programmgruppe.

Oder,

Wählen Sie {Start} {Programme} {NetSupport Manager} {NetSupport Manager Control}.

Bei der Initialisierung von NetSupport Manager wird in der Mitte des Bildschirmes ein Fenster mit dem NetSupport Manager-Logo und den Versionsinformationen eingeblendet. Dieses Fenster erscheint nur einige Sekunden lang, während NetSupport Manager geladen wird, und dann wird das Controlfenster angezeigt.

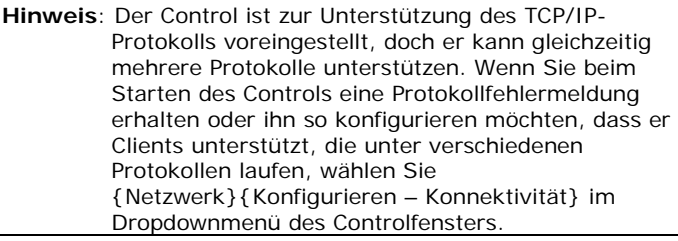

### <span id="page-33-0"></span>**INSTALLATION VON NETSUPPORT MANAGER AUF EINEM AUF MAC BASIERENDEN SYSTEM**

NetSupport Manager Control und Client kann auf Mac Systemen installiert werden, was Ihnen die Remotesteuerung anderer Arbeitsstationen/Geräte von einem Mac aus ermöglicht, und es auch einem Control ermöglicht, eine Verbindung herzustellen, den Bildschirm des Remotebenutzers zu betrachten und verschiedene Remotesteuerungsaufgaben auszuführen.

**Hinweis**: NetSupport Manager Mac Control und Client unterstützt Mac OS X Version 10.5 und spätere, Leopard, Snow Leopard, Lion und Mountain Lion auf Intel Plattformen.

#### **Installation NetSupport Manager**

- 1. NetSupport Manager wird als Standarddatei Mac OS X .DMG geboten, die in unserem Download-Bereich auf [www.netsupportmanager.com/downloads.asp](http://www.netsupportmanager.com/downloads.asp) zur Verfügung steht. (Vollständige Installationsanleitungen werden hier ebenfalls verfügbar sein.)
- 2. Um das Drive-Bild zu laden, kopieren Sie es auf die Festplatte und doppelklicken mit der Maus. Das geladene Drive-Bild ist nun auf dem Desktop verfügbar.
- 3. Der Installer wird automatisch ausgeführt. Befolgen Sie die Anweisungen auf dem Bildschirm.

Informationen zu derzeit unterstützten Features finden Sie unter [www.netsupportmanager.com/DE/mac.asp](http://www.netsupportmanager.com/DE/mac.asp)

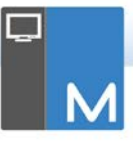

### <span id="page-34-0"></span>**INSTALLATION EINES NETSUPPORT MANAGER CLIENTS UNTER LINUX-PLATTFORMEN**

Ein NetSupport Manager Client kann unter zur Ausführung auf einem Windows-Manager konzipierten Linux-Plattformen installiert werden. Der Control erhält dadurch die Möglichkeit, eine Verbindung herzustellen, den Bildschirm des entfernten Benutzers zu betrachten und verschiedene Fernsteuerungsaufgaben durchzuführen.

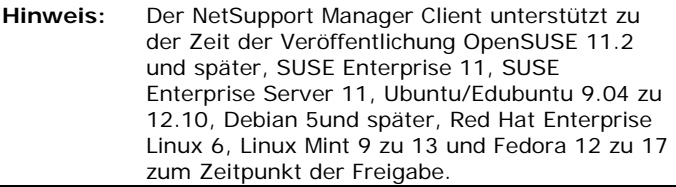

- 1. NetSupport Manager Linux Client steht in einem tar.gz Format zur Verfügung die in unserem Download-Bereich auf [www.netsupportmanager.com/downloads.asp.](http://www.netsupportmanager.com/downloads.asp) (Vollständige Installations-anleitungen werden hier ebenfalls verfügbar sein.)
- 2. Downloaden Sie in ein Verzeichnis auf dem Linux-Rechner.
- 3. Extrahieren Sie TAR BALL. Es wird ein Unterverzeichnis namens "Install" erstellt.
- 4. Zeigen Sie auf das Verzeichnis und führen Sie die Installation aus. (Als Stammbenutzer)
- 5. NetSupport Manager Client wird unter /usr/nsm installiert und liefert einen Linux daemon.

Stellen Sie am NetSupport Manager Control auf die übliche Weise eine Verbindung zum Client her.

**Hinweis:** Bei der Installation von SuSE 9.3- und SuSE 10- Distributionen erscheint folgende Fehlermeldung: "SuSEFirewall2: Warning: ip6tables does not support state matching. Extended IPv6 support disabled". Es handelt sich hierbei um eine Standardmeldung, die ignoriert werden darf.

Informationen zu derzeit unterstützten Features finden Sie unter [www.netsupportmanager.com/DE/linux.asp](http://www.netsupportmanager.com/DE/linux.asp)

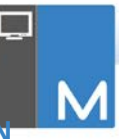

### <span id="page-36-0"></span>**INSTALLATION UND KONFIGURATION VON NETSUPPORT MANAGER AUF GOOGLE CHROME OS GERÄTEN**

NetSupport Manager bietet Steuerfunktionen für Google Chrome OS Geräte.

Die NetSupport Manager Client für Google Chrome Erweiterung kann auf jedem Client Gerät mit Google Chrome OS installiert werden. Vom Desktop des Technikers können Sie dann eine Verbindung mit jedem System herstellen, die Ihnen schnelle und effiziente Überwachung von und Interaktion mit jedem Client ermöglicht.

#### **Planen einer Installation**

Um einem NetSupport Manager Control die Verbindung und Interaktion mit Chrome OS Geräten zu ermöglichen, muss der NetSupport Konnektivitätsserver auf einem Windows Server installiert sein; NetSupport Manager Control (Windows, Mac oder Mobil) muss auf dem Techniker-Computer installiert sein, und die NetSupport Manager Chrome Client Erweiterung muss auf jedem Chrome Gerät installiert sein.

NetSupport Manager Client für Chrome OS kann mit den vorhandenen NetSupport Lizenzen benutzt werden, die Sie bereits gekauft haben (vorausgesetzt, dass Sie ausreichend unbenutzte Lizenzen haben), oder Sie können zusätzliche Nur Chrome OS Client Lizenzen von Ihrem NetSupport Händler kaufen.

#### **Installation und Konfiguration der NetSupport Manager Client für Google Chrome Erweiterung**

- 1. Sie können die NetSupport Manager für Google Chrome Erweiterung vom [Google Chrome Store](https://chrome.google.com/webstore/detail/dilkdnaihnkfembidikggnigimnbjcjn) herunterladen.
- 2. Geben Sie das URL<chrome://settings/extensions> ein, um Zugang zur 'Erweiterungen' Konfigurationsseite zu erhalten.
- 3. Suchen Sie sich die NetSupport Manager Client für Google Chrome Erweiterung und klicken Sie auf **Optionen**.
- 4. Geben Sie die Gateway-Adresse und Anschlussnummer.
- 5. Optionsweise können Sie einen Namen eingeben, der diesen Client identifiziert.

6. Klicken Sie auf **Speichern**.

#### **Chrome anonymer Modus:**

Um zu gewährleisten, dass Sie volle Kontrolle über Ihre Clients haben, empfehlen wir, dass Sie den anonymen Modus in den Chrome OS Benutzereinstellungen 'nicht zulassen'. Dies kann zentral über die Google Management-Konsole erfolgen.

#### **Die wichtigsten Features für Verbindungen mit Chrome OS 'Client' Systemen:**

#### **Umgebung**

• Ein NetSupport Manager Control kommuniziert über HTTP mit Google Chrome OS Geräten, auf denen die NetSupport Manager für Chrome Client Erweiterung läuft. Hilfe für die Installation und Konfiguration der erforderlichen Komponenten finden Sie in den Dokumenten weiter unten.

#### **Remotesteuerung**

- Eine kristallklare Miniaturansicht jedes Chrome OS Client Bildschirms kann vom Control in einer einzigen Ansicht angezeigt werden.
- Der Client-Bildschirm kann diskret überwacht werden (Beobachten-Modus) oder in Echtzeit remotegesteuert werden (Freigabe-Modus).
- Für Echtzeit-Unterricht oder -Vorführungen kann dem Chrome OS Client der Control (Windows oder Mac) Bildschirm gezeigt werden - in einer Browser-Registerkarte oder in Vollbild-Modus.
- Außerdem kann dem Client auch eine Anwendung gezeigt werden, die auf dem Control Desktop ausgeführt wird.
- Multimonitor-Unterstützung Überwachung von Chrome OS Geräten mit mehreren Monitoren.
- Maus und Tastatur des Client können remote 'gesperrt' werden.
- Chrome OS Clients können an einer vom Control initiierten Text-'Chat'-Sitzung teilnehmen.
- Chrome OS Clients können vom Control gesandte Nachrichten empfangen.

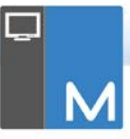

#### **Unterstützende Tools**

- Remote-Zwischenablage der Inhalt der Client-Zwischenablage kann während einer Betrachten-Sitzung remote vom Control abgerufen werden. Es kann auch eine Kopie der Control-Zwischenablage an Clients gesandt werden.
- Hilfeanforderung-Funktion Clients können eine Hilfeanforderung an ein Control senden.

#### **Flexibilität**

• PIN Connect - der Client kann über ein zentrales PIN-Server-Modul eine sofortige Verbindung mit einem Control einleiten, indem beide Parteien einfach einen übereinstimmenden PIN-Code eingeben.

#### **Sicherheit**

• Benutzerbestätigung – der Client kann alle eingehenden Anforderungen autorisieren.

### <span id="page-39-0"></span>**INSTALLATION UND KONFIGURATION VON NETSUPPORT MANAGER ANDROID CLIENT**

Die NetSupport Manager Android Client App bietet bestehenden NetSupport Manager Control Benutzern die Fähigkeit, sich mit Android Tablets und Smartphones zu verbinden, die in ihrem Unternehmen in Gebrauch sind, um Realtime-Interaktion und –unterstützung zu ermöglichen.

Die NetSupport Manager Android Client App funktioniert auf Android-Tabletten Geräten und ist kostenlos vom Google Play Store erhältlich.

**Hinweis**: NetSupport Manager v12.50 oder spätere Windows Control Anwendung erforderlich.

#### **Setup und Konfiguration von NetSupport Manager Android Client**

Öffnen Sie die NetSupport Manager Client App, drücken

Sie : und wählen Sie Einstellungen.

#### **Allgemein**

Zeigt den Namen des Geräts an. Dieser kann auf einen Namen Ihrer Wahl geändert werden.

#### **Sicherheit**

#### **Sicherheitsschlüssel**

Hiermit wird ein Sicherheitsschlüssel eingestellt, der dem am Control entsprechen muss, damit der Control eine Verbindung herstellen kann. Die Einstellung ist optional. Wenn hier kein Sicherheitsschlüssel festgelegt ist, können alle Controls eine Verbindung herstellen, unabhängig vom beim Control eingestellten Sicherheitsschlüssel.

#### **TCP/IP**

#### **Standardport**

Der als Standard registrierte Port für NetSupport Manager ist 5405.

#### **Multicast-Adresse**

Dies ist die IP Multicast-Adresse an der der Client lauscht.

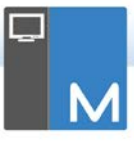

# **HTTP**

#### **Gateway benutzen**

Aktivieren Sie diese Option, wenn Sie möchten, dass die aktuelle IP-Adresse des Clients beim Starten bei einem designierten 'Gateway/Namenserver' registriert wird. Geben Sie die IP-Adresse des Gateway zusammen mit dem entsprechenden Sicherheitsschlüssel ein.

#### **PIN-Server**

Geben Sie die IP-Adresse der Arbeitsstation ein, auf der der PIN-Server installiert ist, damit die Clients sich über PIN-Verbindung verbinden können.

Um die Konfigurationseinstellungen zu speichern, wählen Sie .

#### **Hauptfunktionen:**

- **Verbindung mit PIN**: NetSupports Funktion für schnelle und einfache PIN-Verbindung ermöglicht nahtlose und sichere Konnektivität zwischen Control und Client Geräten, einfach durch Austauschen eines übereinstimmenden Codes. (Das PIN-Servermodul, das in der Standardversion von NetSupport Manager enthalten ist, muss auf einem Windows PC installiert sein).
- **Nachrichten senden**: Der Control Benutzer kann Nachrichten an ein, ausgewählte oder alle verbundenen Client Geräte übertragen.
- **Chat**: Sowohl Client als auch Control können eine 1:1 Textchat-Sitzung initiieren. Außerdem kann der Client an Gruppendiskussionen teilnehmen, die vom Control initiiert worden sind.
- **Datenübertragung**: Der Control Benutzer kann Dateien an das und vom Client Gerät übertragen.
- **Bildschirmaufnahme**: Während einer Fernwartungssitzung kann das Control Screenshots vom Client Gerät aufnehmen.
- **WiFi/Akku-Anzeigen**: Anzeige des gegenwärtigen Status des Funknetzwerks und der Akkustärke für die verbundenen Clientgeräte.

#### **Zusätzlich für unterstützte Geräte:**

• Das Control kann Miniaturansichten von allen verbundenen Android Geräten anzeigen.

- Zoomen, um eine größere Miniaturansicht eines gewählten Geräts zu zeigen.
- Das Control kann diskret den Bildschirm eines verbundenen Client Geräts anzeigen (Beobachten-Modus) oder den Bildschirm eines verbundenen Client Geräts fernsteuern (Freigabe-Modus).

Unterstützte Geräte sind solche von Verkäufern, die die zusätzlichen Zugriffsrechte geboten haben, die für die Bildschirmüberwachung ihrer Geräte erforderlich sind.

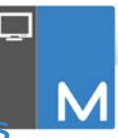

### <span id="page-42-0"></span>**NETSUPPORT MANAGER CONTROL FÜR 10 UND ANDROID**

NetSupport Manager Control für iOS und Android bietet Mobilfernsteuerung für bestehende NetSupport Manager Fernsteuerungsbenutzer von jedem beliebigen iPad, iPhone, iPod, Android Tablet/smartphone oder Kindle Fire.

Das neue mobile Control ermöglicht dem Benutzer schnelle Suche und Verbindung, sowohl mit lokalen Computern nach IP-Adresse oder PC-Name als auch Durchsuchen, Verbinden mit und Ansicht von entfernten Computern mit Hilfe der kostenlosen NetSupport Manager Internet Gateway Komponente.

NetSupport Manager Control bietet volle Fernsteuerungs-, Chat- und Nachrichtenkapazität für jeden beliebigen entfernten PC, auf dem ein vorhandener NetSupport Manager Client (Version 11.04 oder später) läuft.

Die NetSupport Manager Mobile App kann vo[n Google Play,](https://play.google.com/store/apps/details?id=com.netsupportsoftware.manager&feature=search_result&hl=de) dem [Apple iTunes](https://itunes.apple.com/de/app/netsupport-manager-control/id548622961?ls=1&mt=8) Store oder dem [Amazon Appstore](http://www.amazon.com/dp/B009CC0VY2/ref=cm_sw_su_dp) heruntergeladen werden.

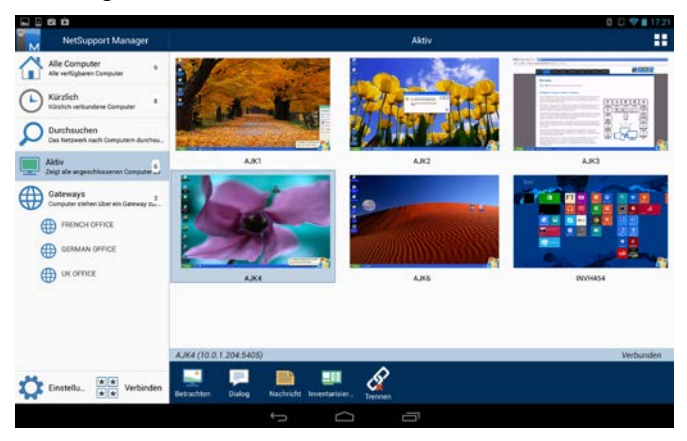

### <span id="page-43-0"></span>**KOMMENTARE DER LESER**

#### **Großbritannien und international**

*[www.netsupportsoftware.com](http://www.netsupportsoftware.com/)*

Technischer Support: *support@netsupportsoftware.com* Verkauf (GB und Irland): *sales@netsupportsoftware.co.uk* Verkauf (International): *sales@netsupportsoftware.com*

#### **Nordamerika**

#### *[www.netsupport-inc.com](http://www.netsupport-inc.com/)*

Technischer Support: *support@netsupportsoftware.com* Verkauf: *sales@netsupport-inc.com*

#### **Kanada**

#### *[www.netsupport-canada.com](http://www.netsupport-canada.com/)*

Technischer Support: *support@netsupportsoftware.com* Verkauf: *sales@netsupport-canada.com*

#### **Deutschland, Österreich und Schweiz**

#### *[www.pci-software.de](http://www.pci-software.de/)*

Technischer Support: *support@netsupportsoftware.com* Verkauf: *sales@pci-software.de*

#### **Japan**

#### *[www.netsupportjapan.com](http://www.netsupportjapan.com/)*

Technischer Support: support@netsupportsoftware.com Verkauf: *sales@netsupportjapan.com*